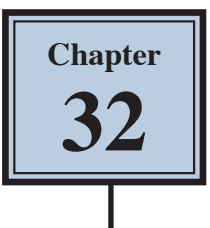

# **Graffiti on a Building**

Rather than displaying graffiti on a flat surface, you can also display it on a photograph and use the perspective tools to make it look realistic. In this Chapter some graffiti will be added to a building then moved behind the snow and branches as shown in the following diagram:

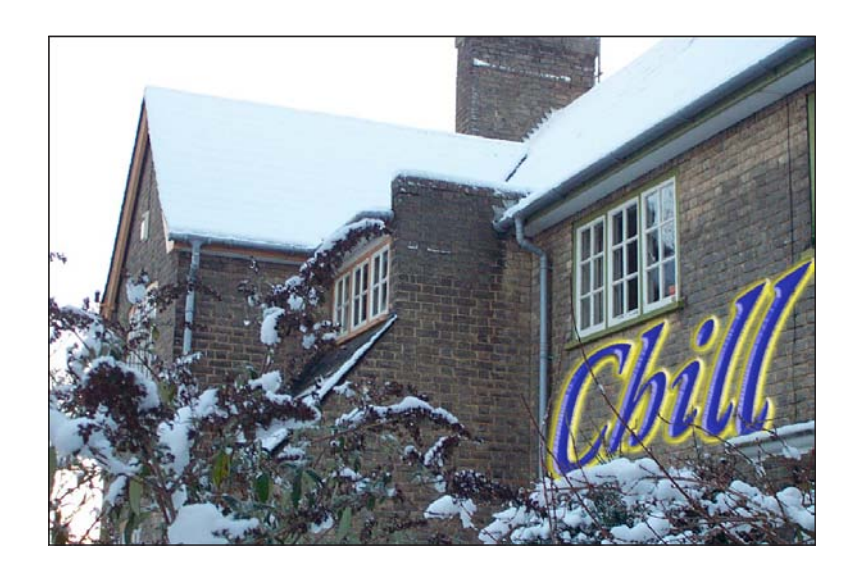

### **Starting a New Document**

1 Load Photoshop or close the current files then select CREATE NEW from the WELCOME screen or select NEW from the FILE menu.

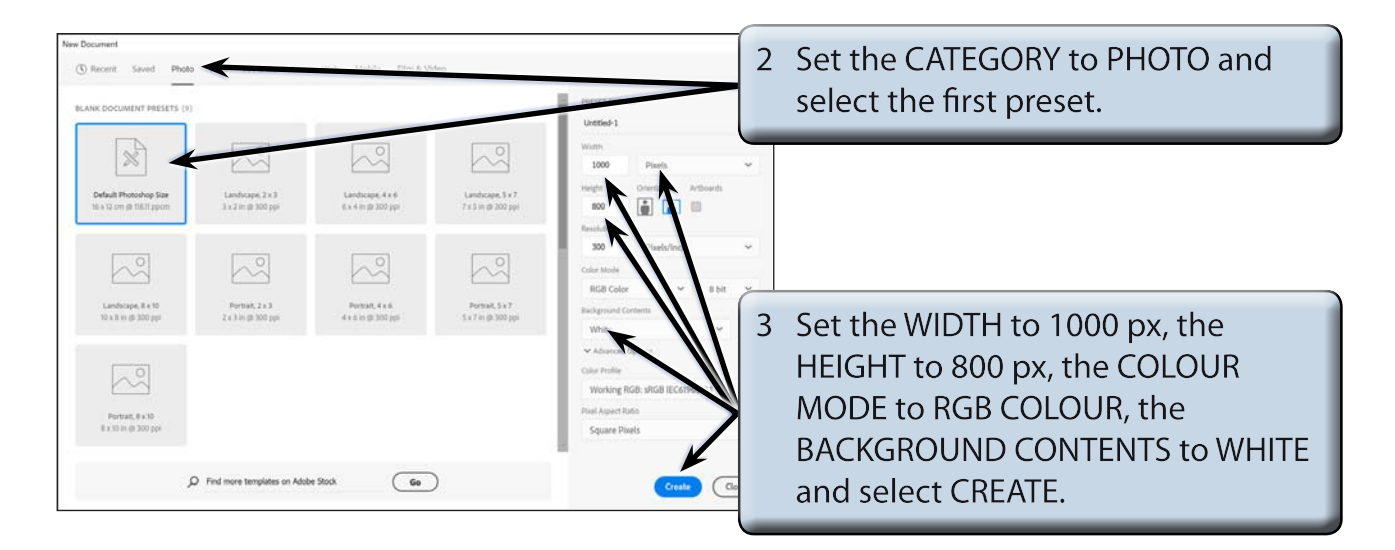

#### **Entering Some Text**

Some text will be entered and the WARP transformation used to distort it.

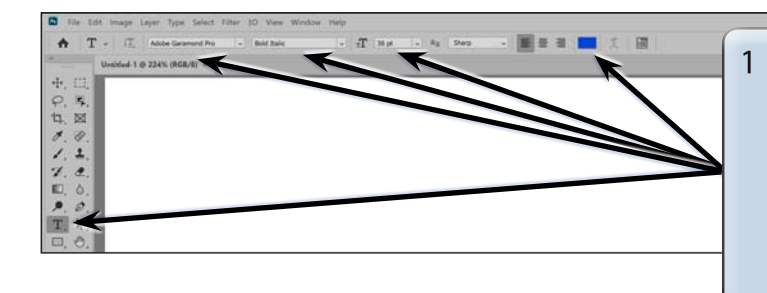

Select the HORIZONTAL TYPE TOOL and, in the OPTIONS BAR, select an artistic FONT such as ADOBE **GARAMOND PRO (BOLD ITALIC) or** FORTE, set the SIZE to 36 pt and select a dark TEXT COLOUR.

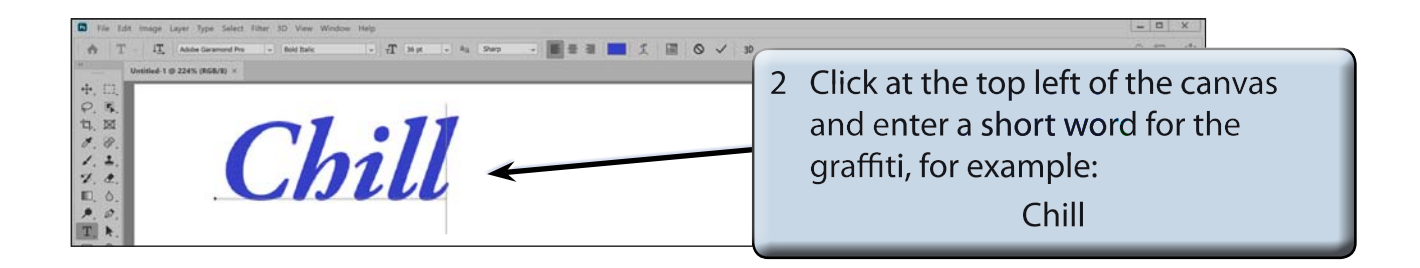

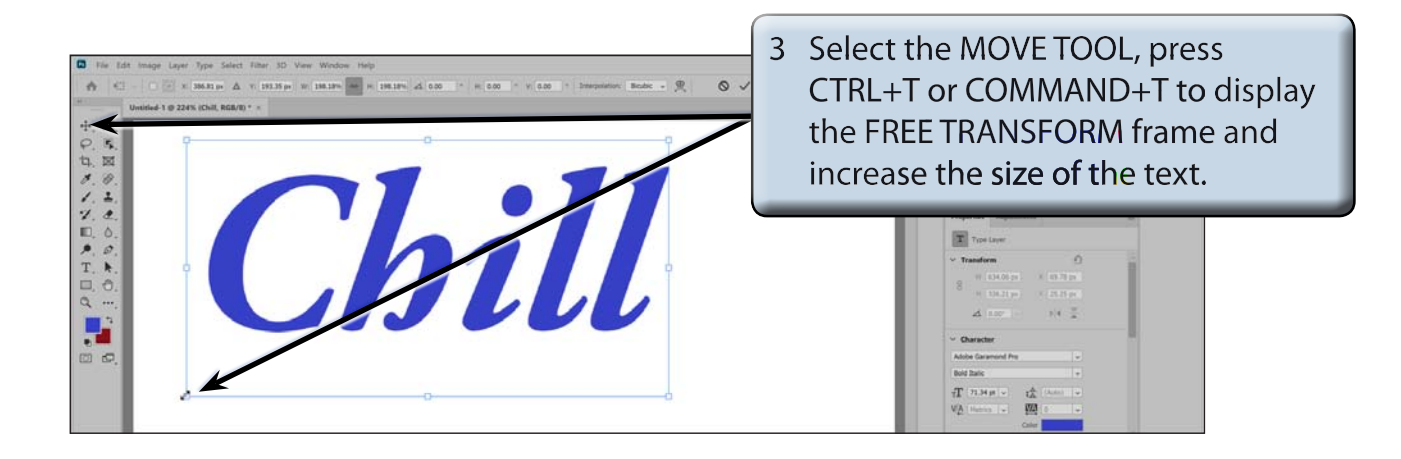

4 Press <enter> or <return> to accept the transformation.

#### **Warping the Text**

Rather that using the LIQUIFY filter to create the graffiti text, you can WARP the text. To do this the text must be rasterized (converted to an image).

- 1 Display the LAYER menu, highlight RASTERIZE and select LAYER.
- 2 Display the EDIT menu, highlight TRANSFORM and select WARP.

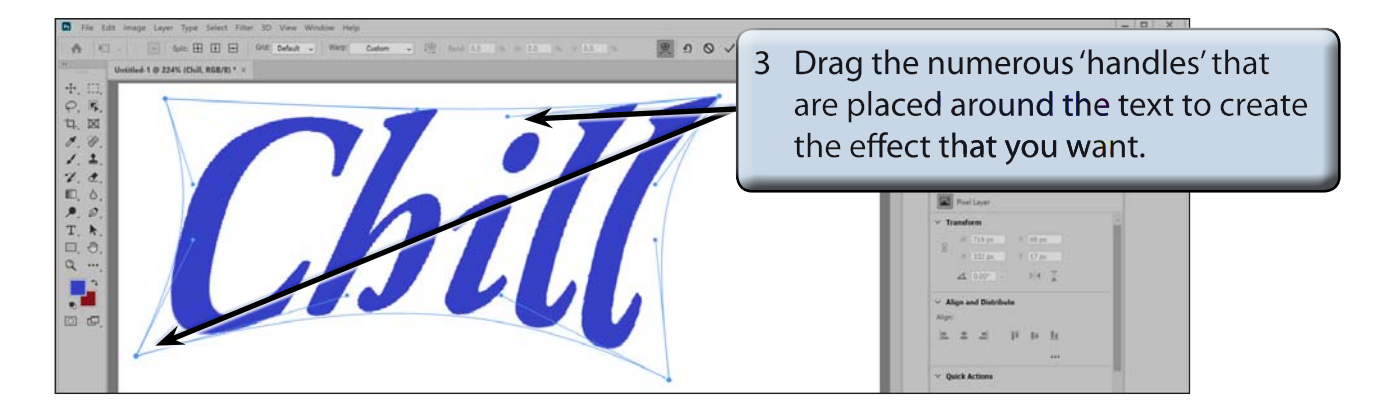

4 Press <enter> or <return> to accept the transformation.

#### **NOTE: No effects will be applied to the text at this stage. The text will be made to look like graffiti once it has been added to the photo.**

5 Save the document in your STORAGE folder as a PHOTOSHOP file under the file name:

Warped Text

## **Loading the Photograph**

A photo of a house has been prepared for you and the graffiti text will be placed on one of its walls.

- 1 Display the FILE menu and select OPEN.
- 2 Access the PScc SUPPORT FILES, open the CHAPTER 32 folder and open the BUILDING photo.
- 3 The graffiti will be added below the right window.

### **Inserting the Warped Text**

The warped text needs to be added to the BUILDING file.

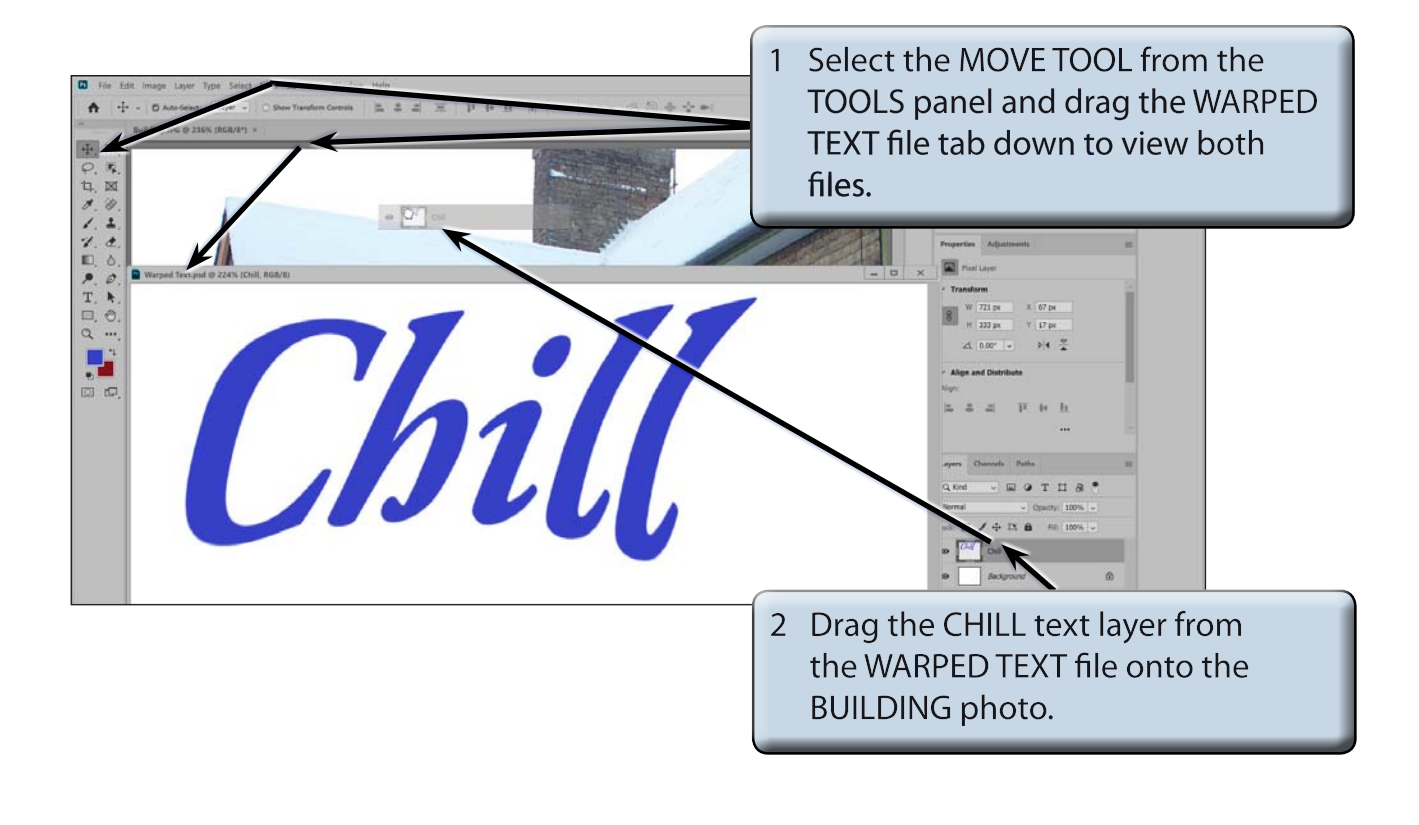

**NOTE: Select OK if you receive a message about converting colours.**

3 Close the WARPED TEXT file.